# <span id="page-0-0"></span>**Importing Promotion Code Products - Classic sites**

#### **BPD User?** の

This guide refers to legacy functionality that is not present by default in the CMS for BPD websites. However, it **can** be made available - simply [c](mailto:support@commercevision.com.au) [ontact us](mailto:support@commercevision.com.au).

When a large number of products needs to be added to an existing Promotion Code, the most efficient method may be via CSV file import. This guide will walk you through the process.

### **Prerequisites**

This guide refers to functionality available in versions 3.49.00 and later.

## Step-by-step guide

To Create a New Promotion Code Product CSV file to Import:

- 1. Login as an Administrator.
- 2. Navigate to **'Settings Promotion Code Maintenance'**.
- 3. Locate the Promotion to which products will be added and click **'Edit Products'** on that row.
- 4. Click **'Import Products'** at the top of the product grid.
- 5. Click the **'Download Blank CSV File'** button.
- 6. Open the file once downloaded. The column headings have been populated with the correct field names. Your data will consist of the following:

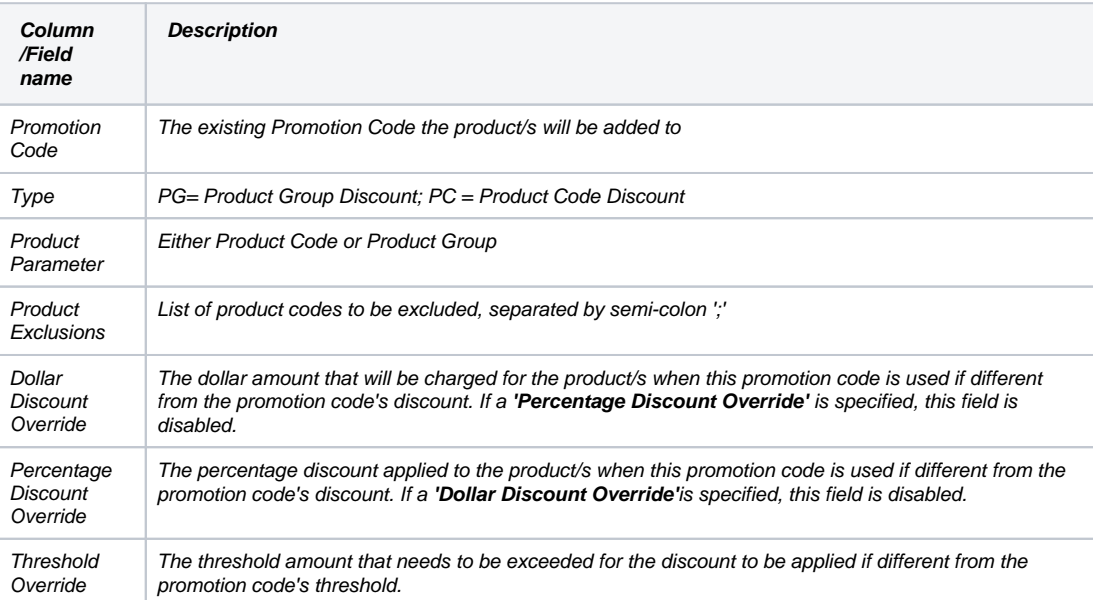

7. Input your data into the spreadsheet.

#### 8. Save the CSV file.

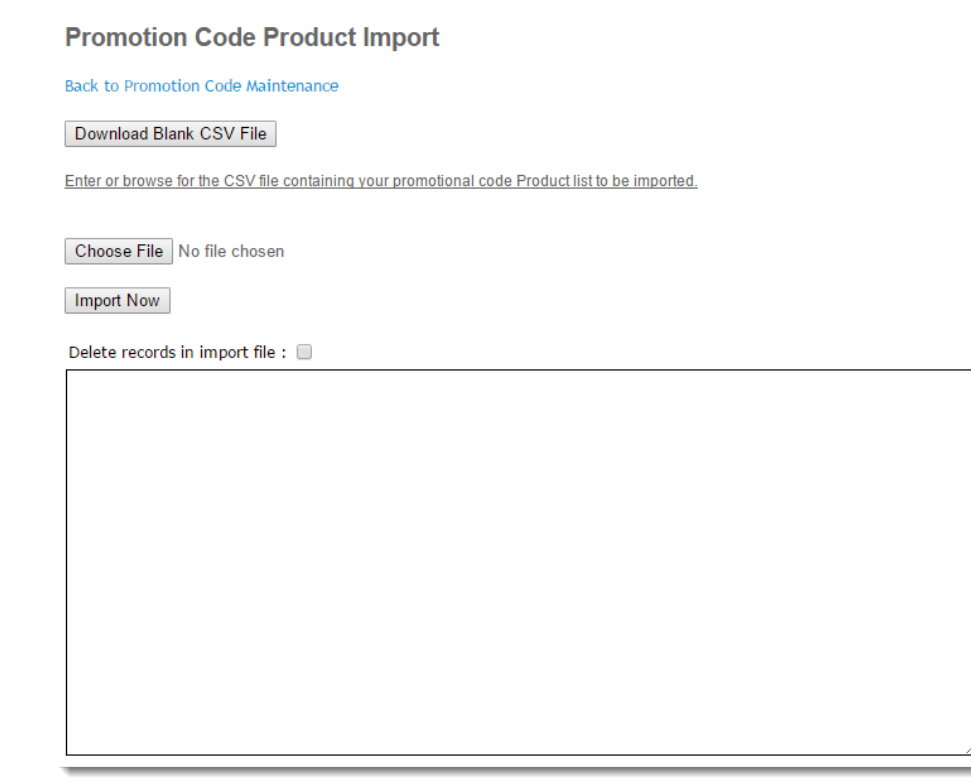

To Import a Promotion Code Product CSV file:

- 1. Login as an Administrator.
- 2. Navigate to **'Settings Promotion Code Maintenance'**.
- 3. Locate the Promotion to which products will be added and click **'Edit Products'** on that row.
- 4. Click **'Import Products'** at the top of the product grid.
- 5. Click the **'Choose File'** button to browse to and select the CSV file to be imported.
- 6. Click the **'Import Now'** button to process the CSV file.
	- If re-importing a product file with amendments, ensure that '**Delete Records**' is ticked so that any products not on the list are removed

### 0

- Multiple Promotion Codes can be populated with products using the one CSV file.
- The text box under the **'Import File'** button is where any error messages will be displayed after an import. This is also where the confirmation message will be displayed following a successful file import.
- If only a small quantity of products are to be added to a Promotion Code, it may be more effective to add them manually. Refer to the relevant promotion type guide for details on how to do this.

### Related help

- [Product Discount Promotions Classic sites](https://cvconnect.commercevision.com.au/display/KB/Product+Discount+Promotions+-+Classic+sites)
- [Importing Promotion Code Products Classic sites](#page-0-0)
- [Promotion Code Tokens Classic sites](https://cvconnect.commercevision.com.au/display/KB/Promotion+Code+Tokens+-+Classic+sites)
- [Promotion Codes Import Classic sites](https://cvconnect.commercevision.com.au/display/KB/Promotion+Codes+Import+-+Classic+sites)